# 使用IME配置IPS TCP重置

### 目錄

[簡介](#page-0-0) [必要條件](#page-0-1) [需求](#page-0-2) [採用元件](#page-0-3) [慣例](#page-1-0) [設定](#page-1-1) [網路圖表](#page-1-2) [組態](#page-1-3) [啟動感測器配置](#page-4-0) [將感測器新增到IME](#page-4-1) [為Cisco IOS路由器配置TCP重置](#page-6-0) [驗證](#page-11-0) [發動攻擊並重置TCP](#page-11-1) [疑難排解](#page-12-0) [提示](#page-12-1) [相關資訊](#page-13-0)

# <span id="page-0-0"></span>簡介

本檔案將討論使用IPS Manager Express(IME)設定入侵防禦系統(IPS)TCP重設。IME和IPS感測器 用於管理用於TCP重置的Cisco路由器。檢視此設定時,請記住以下專案:

- 安裝感測器並確保感測器正常工作。
- 使監聽介面跨距介面以外的路由器。

## <span id="page-0-1"></span>必要條件

#### <span id="page-0-2"></span>需求

本文件沒有特定需求。

#### <span id="page-0-3"></span>採用元件

本文中的資訊係根據以下軟體和硬體版本:

- Cisco IPS管理員Express版本7.0
- Cisco IPS感應器7.0(0.88)E3
- 採用Cisco IOS軟體版本12.4的Cisco IOS®路由器

本文中的資訊是根據特定實驗室環境內的裝置所建立。文中使用到的所有裝置皆從已清除(預設 )的組態來啟動。如果您的網路正在作用,請確保您已瞭解任何指令可能造成的影響。

#### <span id="page-1-0"></span>慣例

如需文件慣例的詳細資訊,請參閱[思科技術提示慣例](//www.cisco.com/en/US/tech/tk801/tk36/technologies_tech_note09186a0080121ac5.shtml)。

### <span id="page-1-1"></span>設定

#### <span id="page-1-2"></span>網路圖表

本檔案會使用下圖中所示的網路設定。

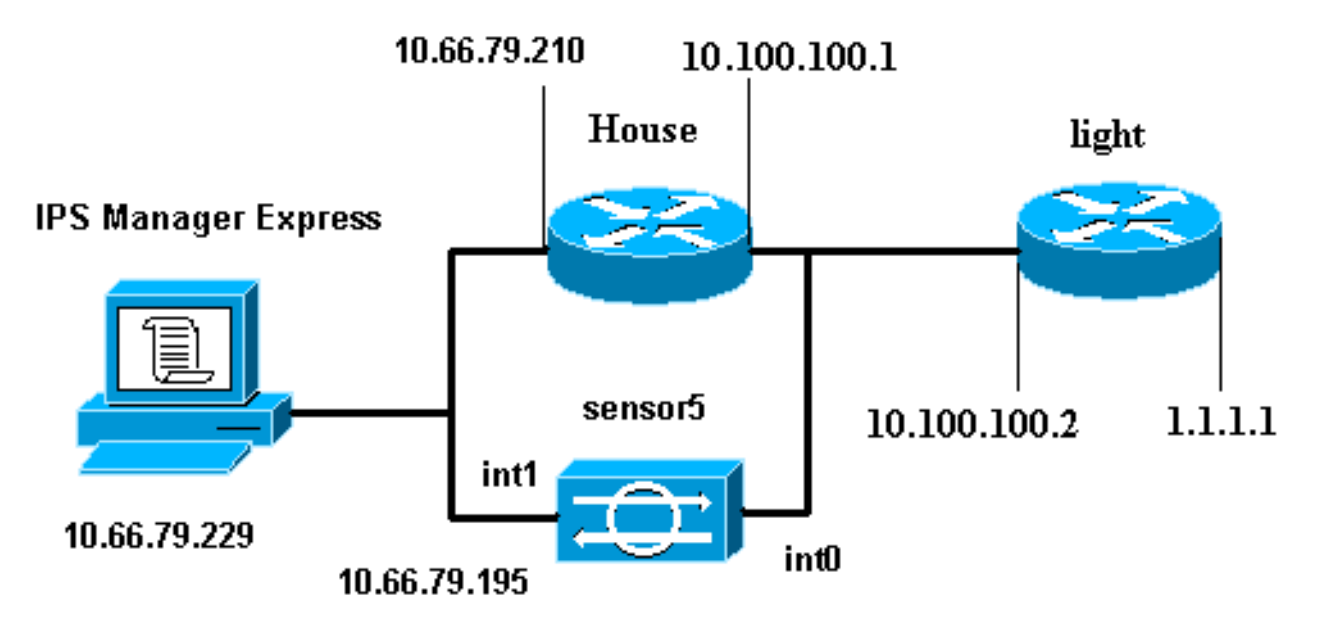

#### <span id="page-1-3"></span>組態

本文檔使用此處顯示的配置。

- 路由器指示燈
- 路由器外殼

#### 路由器指示燈

```
Current configuration : 906 bytes
!
version 12.4
service timestamps debug uptime
service timestamps log uptime
no service password-encryption
!
hostname light
!
enable password cisco
!
username cisco password 0 cisco
```

```
ip subnet-zero
!
!
!
ip ssh time-out 120
ip ssh authentication-retries 3
!
call rsvp-sync
!
!
!
fax interface-type modem
mta receive maximum-recipients 0
!
controller E1 2/0
!
!
!
interface FastEthernet0/0
ip address 10.100.100.2 255.255.255.0
 duplex auto
 speed auto
!
interface FastEthernet0/1
 ip address 1.1.1.1 255.255.255.0
 duplex auto
 speed auto
!
interface BRI4/0
 no ip address
 shutdown
!
interface BRI4/1
 no ip address
 shutdown
!
interface BRI4/2
 no ip address
 shutdown
!
interface BRI4/3
 no ip address
 shutdown
!
ip classless
ip route 0.0.0.0 0.0.0.0 10.100.100.1
ip http server
ip pim bidir-enable
!
!
dial-peer cor custom
!
!
line con 0
line 97 108
line aux 0
line vty 0 4
 login
!
end
路由器外殼
```

```
Current configuration : 939 bytes
!
version 12.4
service timestamps debug uptime
service timestamps log uptime
no service password-encryption
!
hostname house
!
logging queue-limit 100
enable password cisco
!
ip subnet-zero
!
!
no ip cef
no ip domain lookup
!
ip audit notify log
ip audit po max-events 100
!
!
no voice hpi capture buffer
no voice hpi capture destination
!
!
!
!
interface FastEthernet0/0
ip address 10.66.79.210 255.255.255.224
  duplex auto
  speed auto
!
interface FastEthernet0/1
 ip address 10.100.100.1 255.255.255.0
  duplex auto
 speed auto
!
interface ATM1/0
 no ip address
 shutdown
 no atm ilmi-keepalive
!
ip classless
ip route 0.0.0.0 0.0.0.0 10.66.79.193
ip route 1.1.1.0 255.255.255.0 10.100.100.2
no ip http server
no ip http secure-server
!
!
!
!
call rsvp-sync
!
!
mgcp profile default
!
!
line con 0
 exec-timeout 0 0
line aux 0
line vty 0 4
 exec-timeout 0 0
 password cisco
```

```
 login
line vty 5 15
  login
!
!
end
```
<span id="page-4-0"></span>啟動感測器配置

完成以下步驟以開始配置感測器。

- 1. 如果這是您首次登入感測器,則必須輸入**cisco**作為使用者名稱,**cisco**作為密碼。
- 2. 系統提示時,請更改密碼。**注意:**Cisco123是一個詞典,系統不允許使用。
- 3. 鍵入setup並完成系統提示,以便為感測器設定基本引數。
- 4. 輸入以下資訊: sensor5#**setup**

--- System Configuration Dialog ---

*!--- At any point you may enter a question mark '***?**' for help. !--- Use **ctrl-c** to abort the configuration dialog at any prompt. !--- Default settings are in square brackets '[]'.

Current Configuration:

networkParams ipAddress **10.66.79.195** netmask **255.255.255.224** defaultGateway **10.66.79.193** hostname **Corp-IPS** telnetOption **enabled** *!--- Permit the IP address of workstation or network with IME* **accessList ipAddress 10.66.79.0 netmask 255.255.255.0** exit timeParams summerTimeParams active-selection none exit exit service webServer general ports 443 exit exit

#### 儲存組態。感測器儲存配置可能需要幾分鐘時間。 5.

- [0] Go to the command prompt without saving this config.
- [1] Return back to the setup without saving this config.
- [2] Save this configuration and exit setup.

Enter your selection[2]: **2**

### <span id="page-4-1"></span>將感測器新增到IME

完成以下步驟,將感測器新增到IME:

1. 轉到安裝了IPS Manager Express的Windows PC,然後開啟IPS Manager Express。

2. 選擇Home > Add。

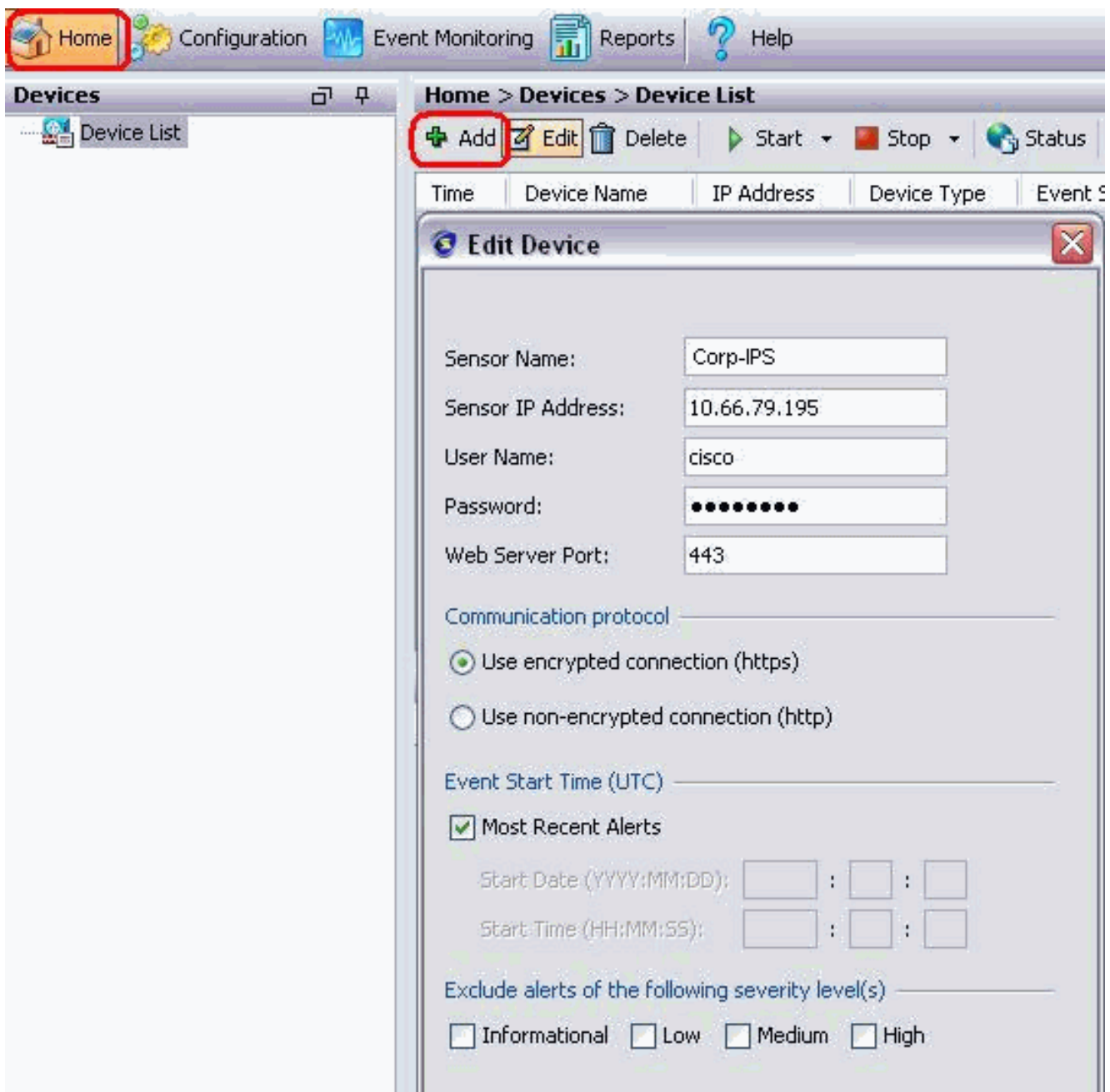

- 3. 鍵入此資訊並按一下OK以完成配置。
- 4. 選擇Devices > Corp-IPS以驗證感測器狀態,然後按一下右鍵以選擇Device Status。確保可以 看到已成功打

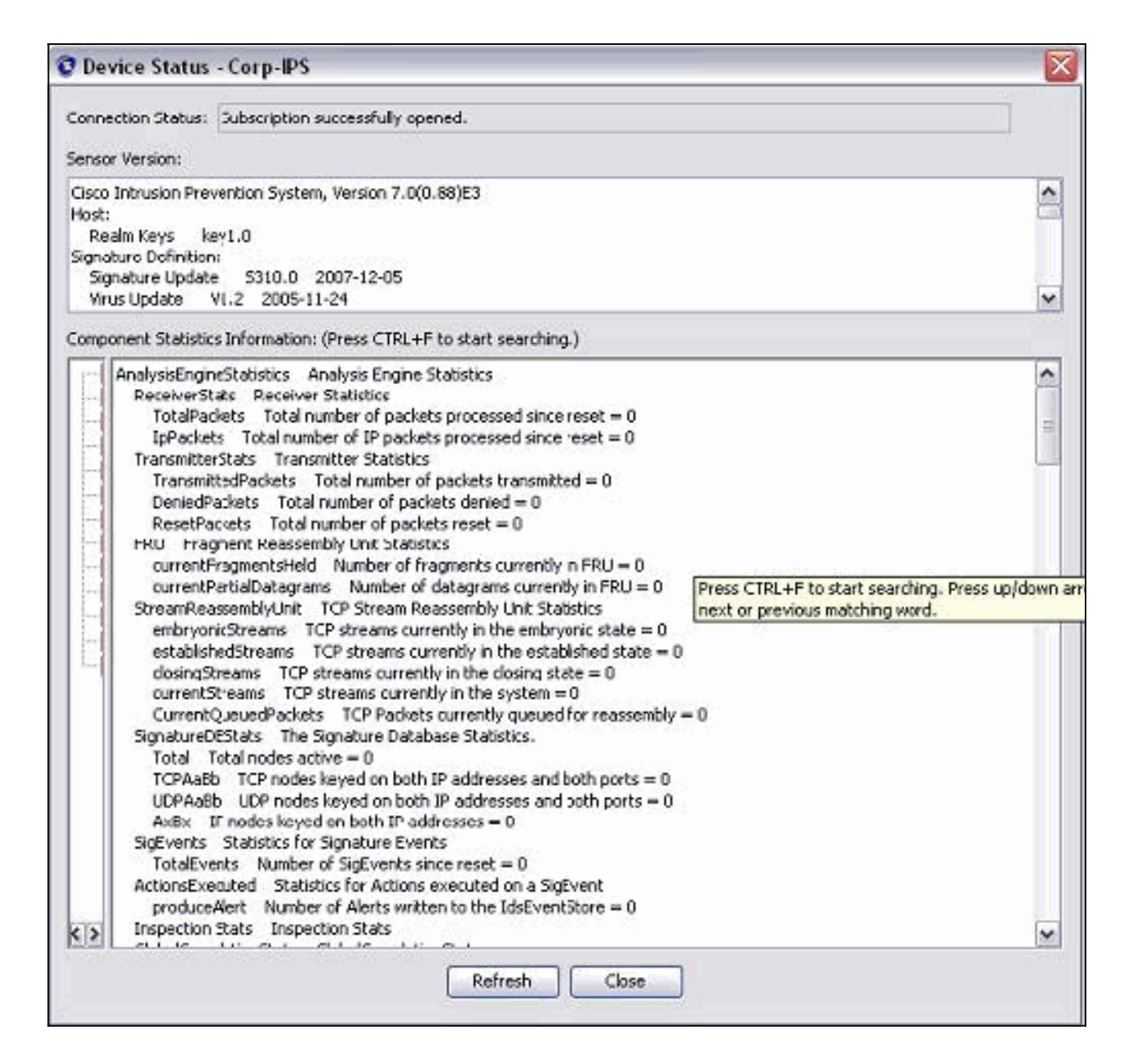

# <span id="page-6-0"></span>為Cisco IOS路由器配置TCP重置

完成以下步驟,以便為Cisco IOS路由器設定TCP重設:

- 1. 在IME PC上,開啟Web瀏覽器,轉到https://10.66.79.195。
- 2. 按一下「OK」以接受從感測器下載的HTTPS證書。
- 3. 在登入視窗中,輸入**cisco**作為使用者名稱,輸入**123cisco123**作為密碼。出現此IME管理介面 :

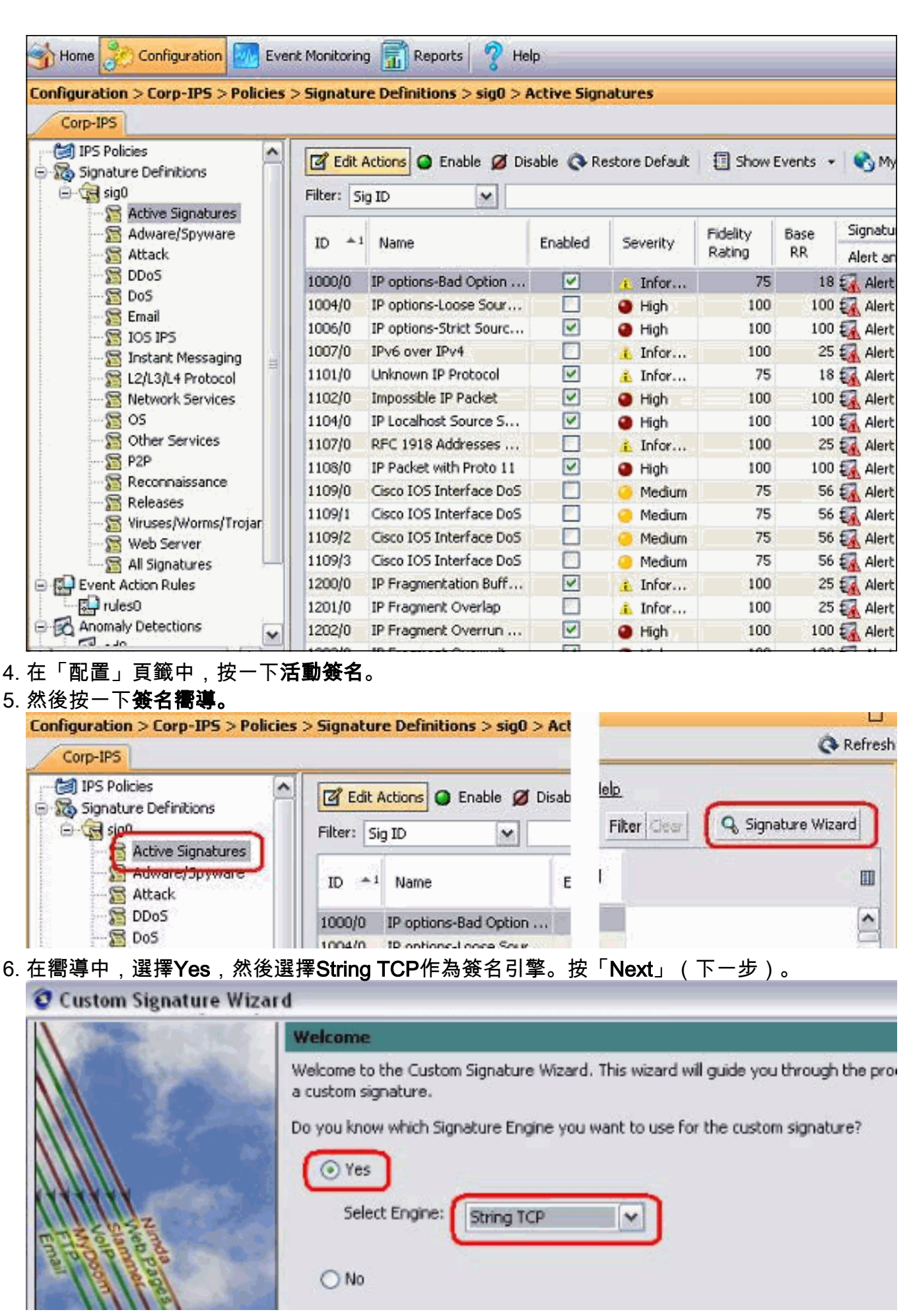

7. 您可以將此資訊保留為預設值,或輸入自己的簽名ID、簽名名稱和使用者註釋。按「**Next**」 (下一步)。

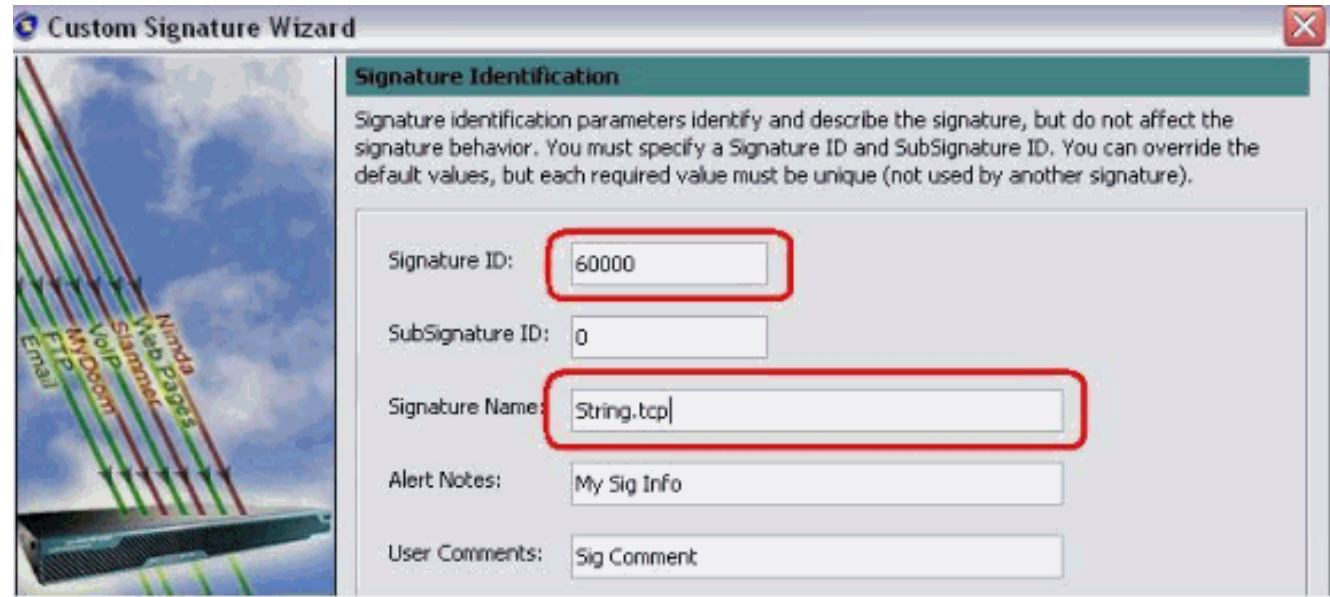

8. 選擇Event Action,然後選擇Produce Alert和Reset TCP Connection。按一下「OK」,然後 「Next」以繼續。

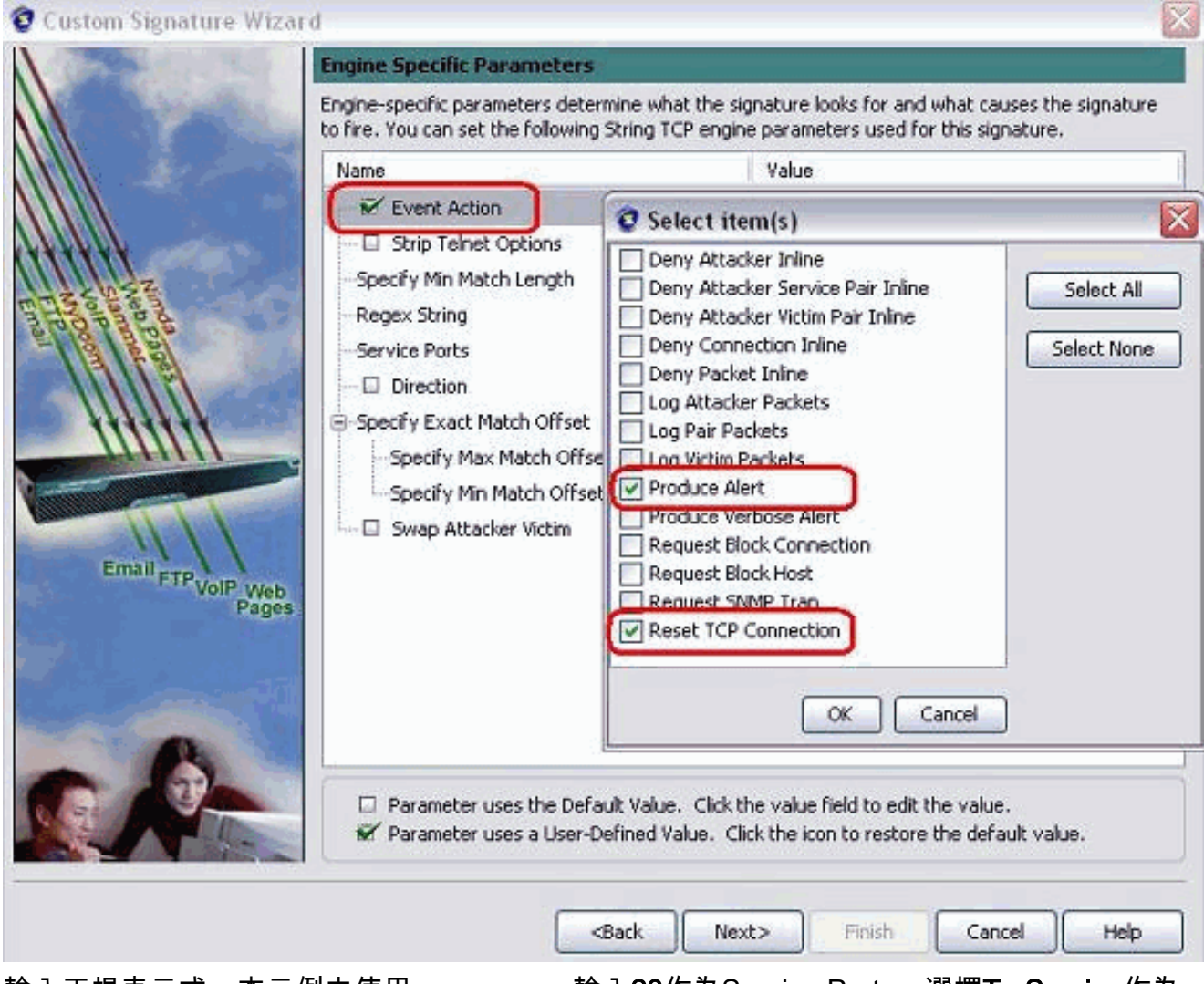

9. 輸入正規表示式,本示例中使用 $_{\text{test}}$ attack。輸入**23**作為Service Ports,選擇**To Service**作為 Direction,然後按一下Next以繼續。

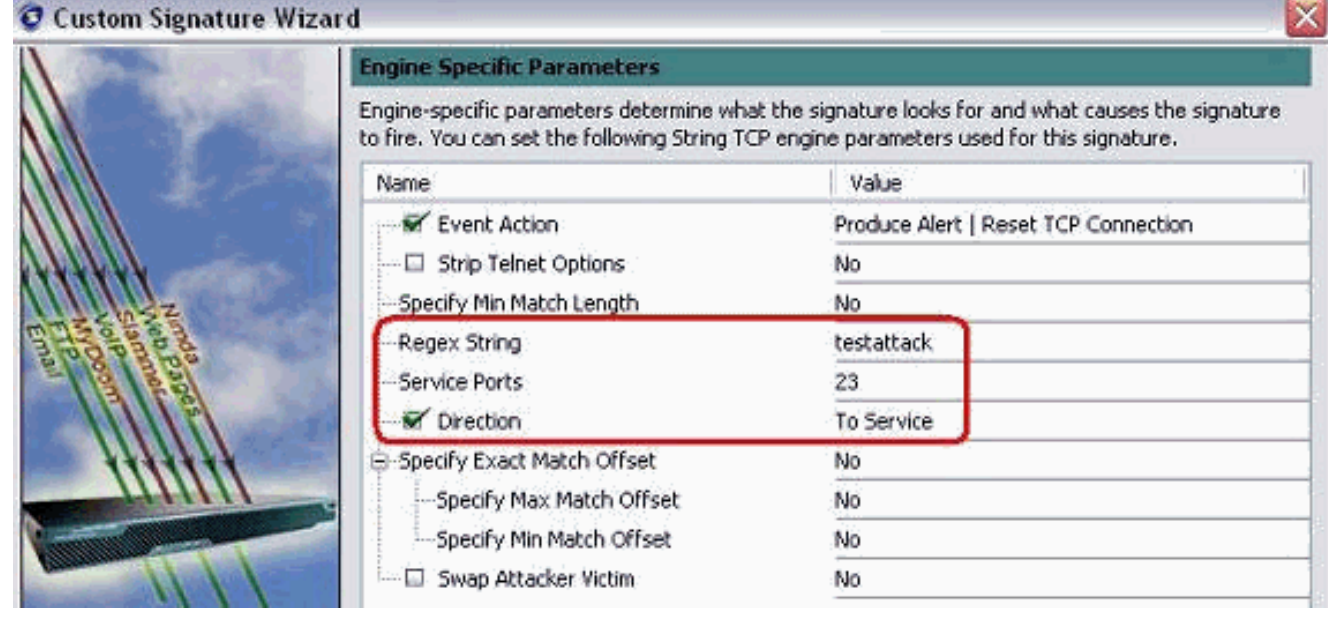

### 10. 可以將此資訊保留為預設值。按「**Next**」(下一步)。\_\_\_\_\_\_\_\_

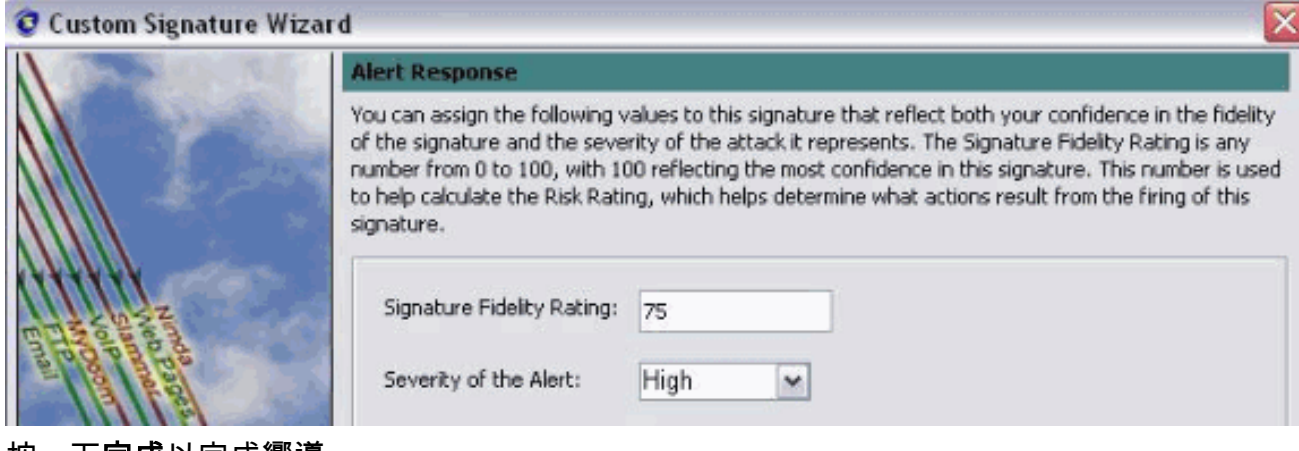

11. 按一下完成以完成嚮導。

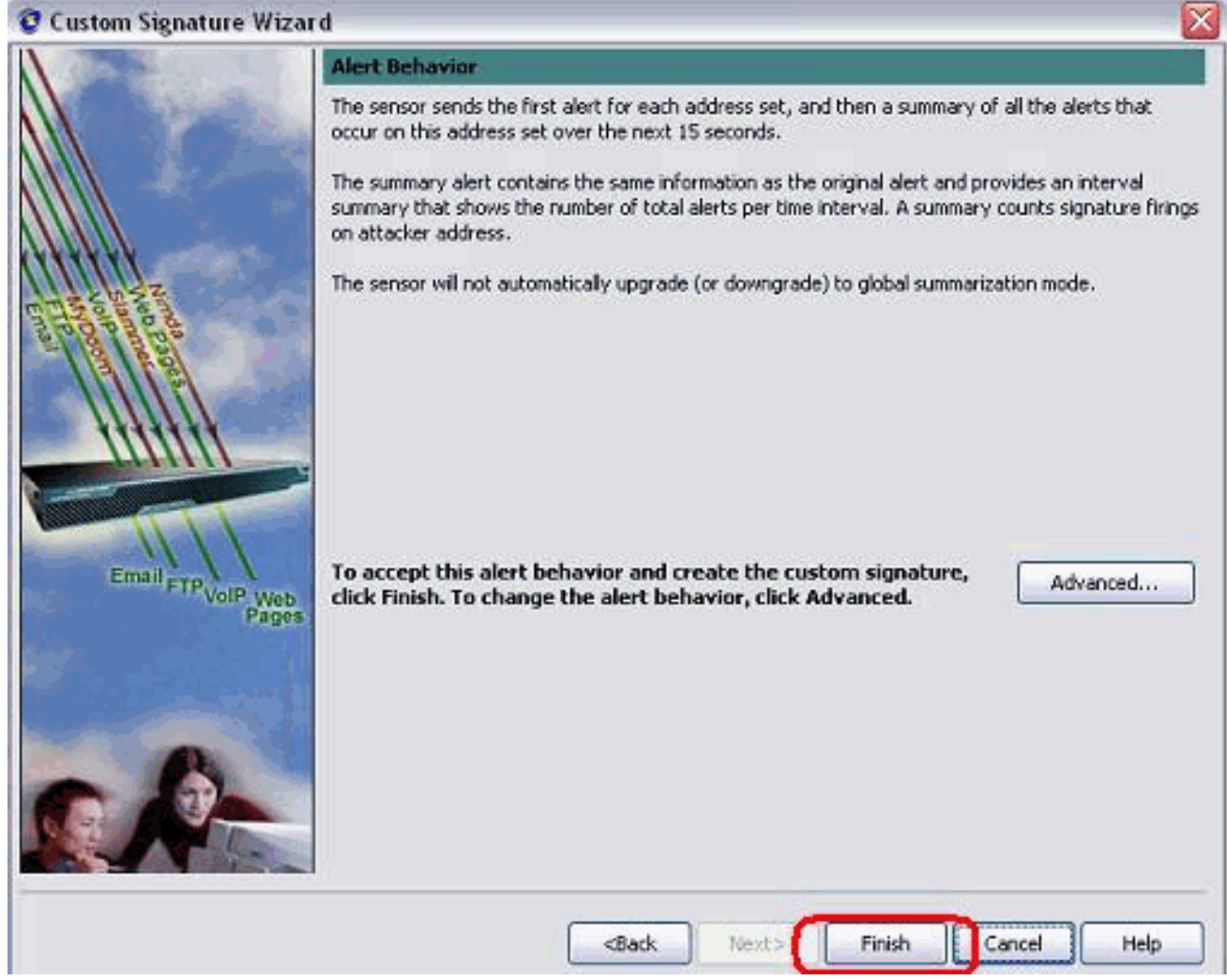

選擇Configuration > sig0 > Active Signatures,以便通過簽名ID或**簽名**找到新建立的**簽名。** 按一下Edit以檢視簽名。 12.

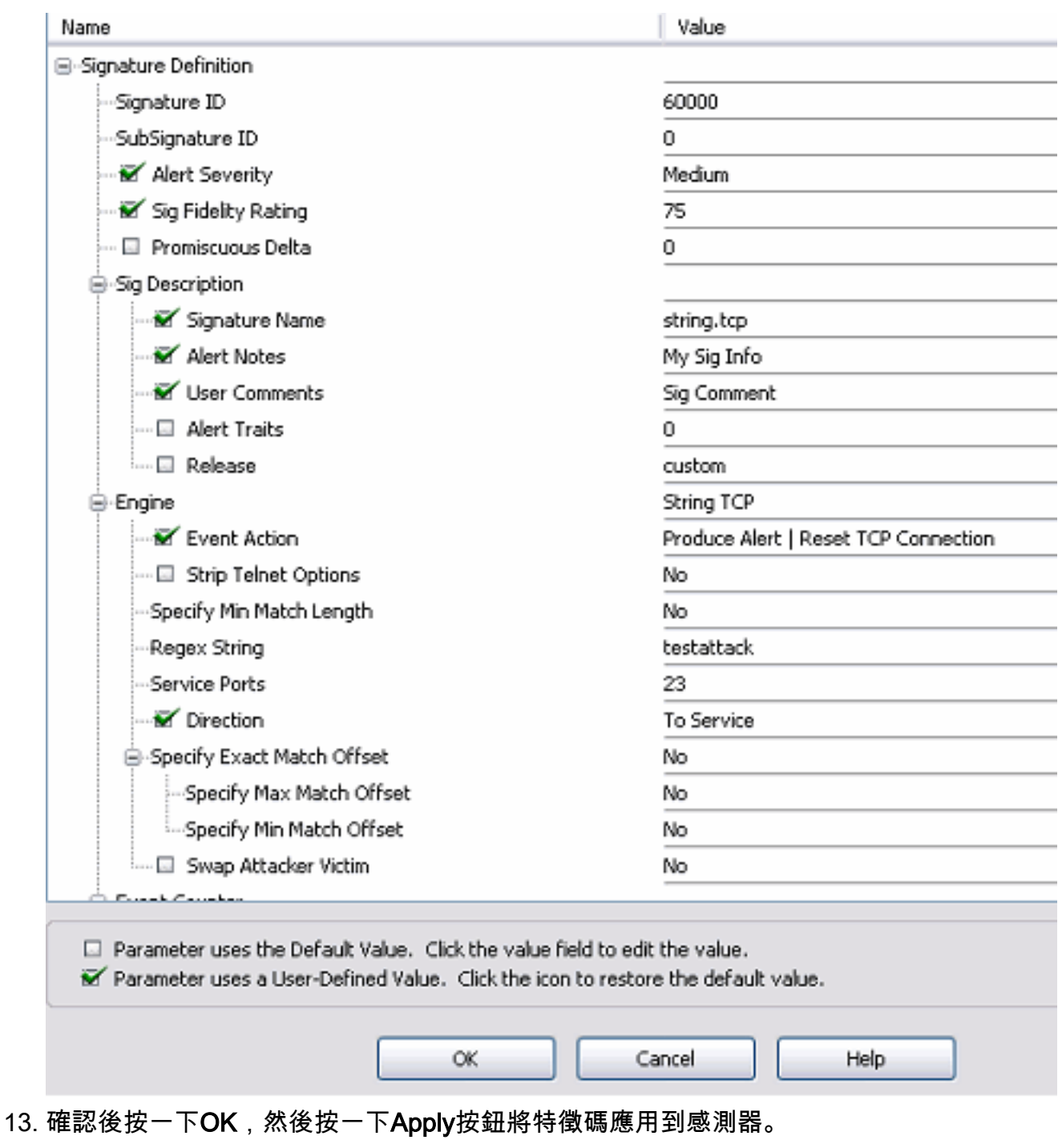

### <span id="page-11-0"></span>驗證

#### <span id="page-11-1"></span>發動攻擊並重置TCP

完成以下步驟,即可啟動攻擊和TCP重設:

- 1. 發起攻擊之前,請轉到IME,選擇Event Monitoring > Dropped Attacks View,然後選擇右側 的感測器。
- 2. 從Router Light(路由器指示燈),Telnet至Router House並進入**testattack**。按一**下** <space>或<enter>可重設Telnet作業階段。

```
light#telnet 10.100.100.1
    Trying 10.100.100.1 ... Open
```
 User Access Verification Password:

 house>en Password: house#**testattack [Connection to 10.100.100.1 closed by foreign host]** *!--- Telnet session has been reset due to the !--- signature "String.tcp" triggered.*

3. 在IPS事件檢視器的控制面板中,一旦發起攻擊,就會出現紅色警報。

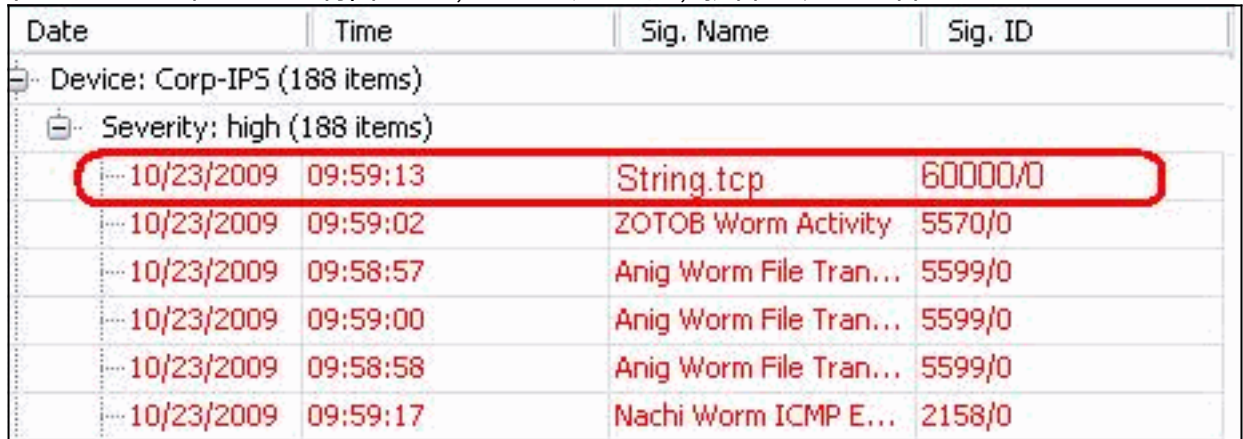

### <span id="page-12-0"></span>疑難排解

本節提供的資訊可用於對組態進行疑難排解。

#### <span id="page-12-1"></span>提示

使用以下故障排除提示:

• 回撥功能不使用命令和控制埠來重新程式設計路由器訪問控制清單(ACL)。 TCP重置從感測器 的**監聽接**口傳送。在交換器上設定span時,請使用set span <src\_mod/src\_port><dest\_mod/dest\_port>命令,並啟用兩個傳入封包,如下所示。 banana (enable)**set span 2/12 3/6 both inpkts enable Overwrote Port 3/6 to monitor transmit/receive traffic of Port 2/12 Incoming Packets enabled. Learning enabled. Multicast enabled.** banana (enable) banana (enable) banana (enable)**show span**

Destination : **Port 3/6** !--- connect to sniffing interface of the sensor Admin Source : **Port 2/12** !--- connect to FastEthernet0/0 of Router House Oper Source : **Port 2/12** Direction : **transmit/receive** Incoming Packets: **enabled** Multicast : enabled

• 如果TCP重置正常工作,請檢查是否觸發了操作型別TCP重置的警報。如果出現警報,請檢查 簽名型別是否設定為TCP重置。使用服務帳戶su登入root並發出此命令。此命令假設感應介面 設定為eth0。

[root@sensor1 root]#**tcpdump -i eth0 -n**

注意:向受害者/目標傳送一百個tcp重置,然後向攻擊者/客戶端傳送一百個tcp重置。以下是輸 出範例:

03:06:00.598777 64.104.209.205.1409 > 10.66.79.38.telnet: R 107:107(0) ack 72 win 0 03:06:00.598794 64.104.209.205.1409 > 10.66.79.38.telnet: R 108:108(0) ack 72 win 0 03:06:00.599360 10.66.79.38.telnet > 64.104.209.205.1409: R 72:72(0) ack 46 win 0 03:06:00.599377 10.66.79.38.telnet > 64.104.209.205.1409: R 73:73(0) ack 46 win 0

<span id="page-13-0"></span>相關資訊

- <mark>・[思科安全入侵防禦支援頁面](//www.cisco.com/en/US/products/ps8775/tsd_products_support_series_home.html?referring_site=bodynav)</mark>
- <mark>[思科安全入侵防禦系統文檔](//www.cisco.com/en/US/products/sw/secursw/ps2113/index.html?referring_site=bodynav)</mark>
- <u>- [技術支援與文件 Cisco Systems](//www.cisco.com/cisco/web/support/index.html?referring_site=bodynav)</u>